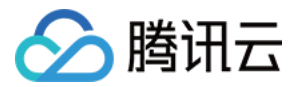

专线接入

快速入门

# 产品⽂档

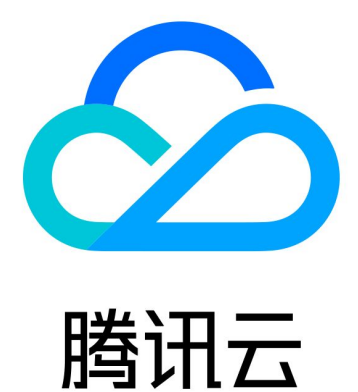

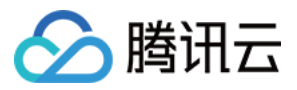

【版权声明】

©2013-2024 腾讯云版权所有

本文档著作权归腾讯云单独所有,未经腾讯云事先书面许可,任何主体不得以任何形式复制、修改、抄袭、传播全 部或部分本⽂档内容。

【商标声明】

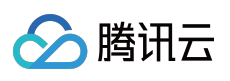

及其它腾讯云服务相关的商标均为腾讯云计算(北京)有限责任公司及其关联公司所有。本文档涉及的第三方主体 的商标,依法由权利人所有。

【服务声明】

本文档意在向客户介绍腾讯云全部或部分产品、服务的当时的整体概况,部分产品、服务的内容可能有所调整。您 所购买的腾讯云产品、服务的种类、服务标准等应由您与腾讯云之间的商业合同约定,除非双方另有约定,否则, 腾讯云对本⽂档内容不做任何明⽰或模式的承诺或保证。

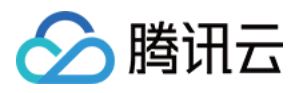

## 快速入门

最近更新时间:2024-01-13 16:02:36

使用 VPC 专线网关构建专线网络架构,适用于单个腾讯云 VPC 与单个或多个本地 IDC 互通的场景。本文将以实现 北京 VPC 与广州 IDC 通信为例, 介绍如何使用 VPC 专线网关构建专线网络架构。

## 背景信息

本示例中,将实现单个腾讯云 VPC (172.21.0.0/24)与单个本地 IDC (192.168.0.0/24) 互通, 通信带宽为2Mbps的 场景。具体架构入下图所示:

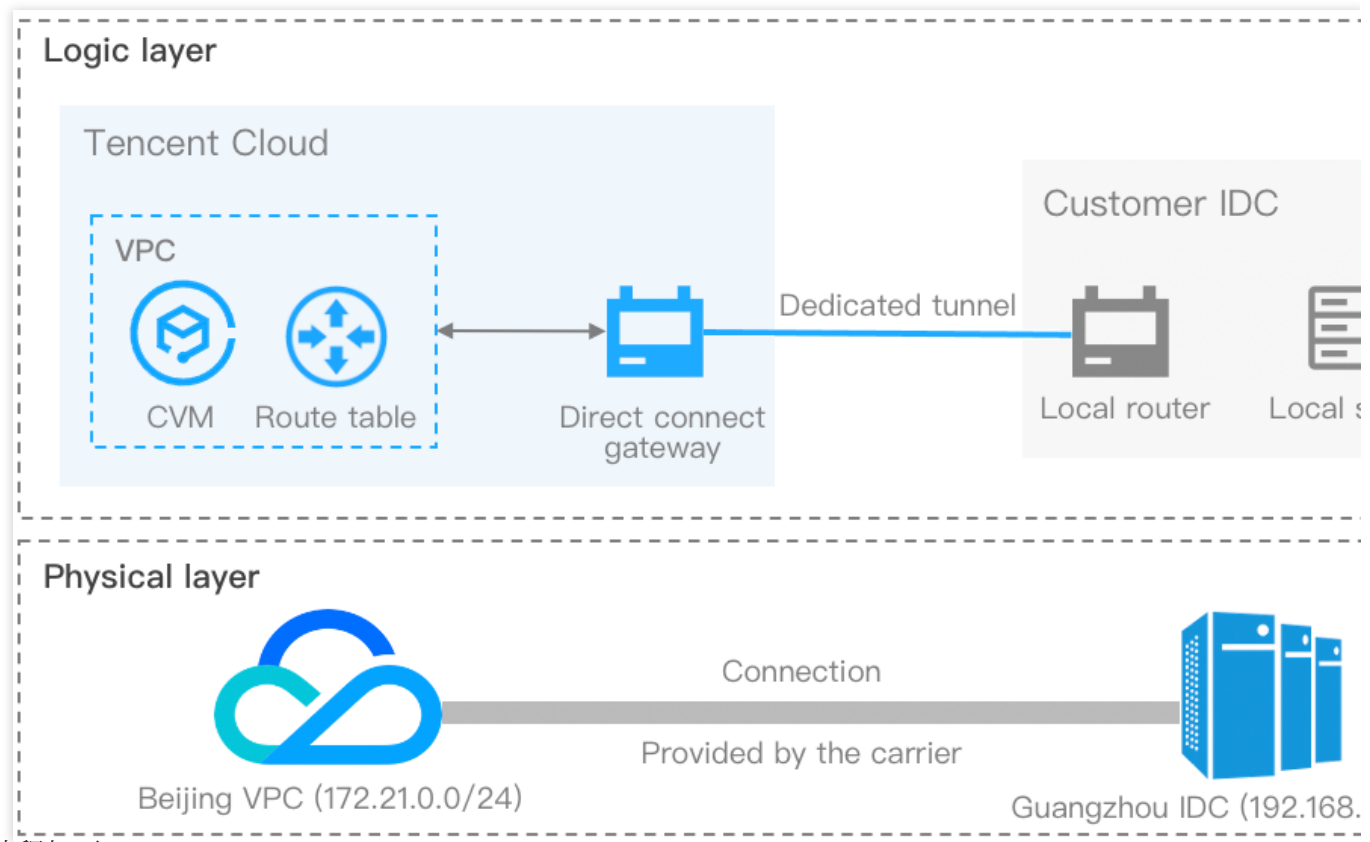

操作流程如下:

1. [创建物理专线](#page-3-0): 物理线路用于连接本地 IDC 和腾讯云。

2. 创建专线网关:专线网关用于连接腾讯云 VPC 与物理专线(专用通道), 是专线网络的流量入口。

3. 创建专用通道: 专用通道是物理专线的网络链路划分。

4. [配置路由表:](#page-5-0) 为 VPC 的子网路由表配置路由策略, 才可以实现网络通信。

5. 设置告警: 创建物理专线和专用通道后, 系统会创建默认告警, 您需要手动配置告警接收人。

## 前提条件

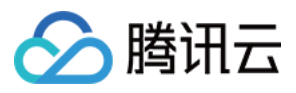

您已创建北京地域的腾讯云 VPC, 具体操作请参见 快速搭建 IPv4 私有网络。

### 操作步骤

#### 步骤⼀:创建物理专线

<span id="page-3-0"></span>创建物理线路包括接入前信息确认、控制台申请、运营商工勘铺设专线等工作, 整个施工周期约为 2~3 个月, 详情 信息请参见[创建物理专线概述](https://www.tencentcloud.com/document/product/216/38524)。在控制台申请物理专线步骤如下:

1. 登录 专线接入控制台。

2. 在左侧导航栏单击物理专线, 然后在"物理专线"页面, 单击 +新建 。

3. 在"新建物理专线"页面阅读《腾讯云专线接入服务协议》,并勾选我已阅读并同意《腾讯云专线接入服务协议》, 单击下一步。

4. 在"确认接入信息"页面填写以下信息, 然后单击确定。

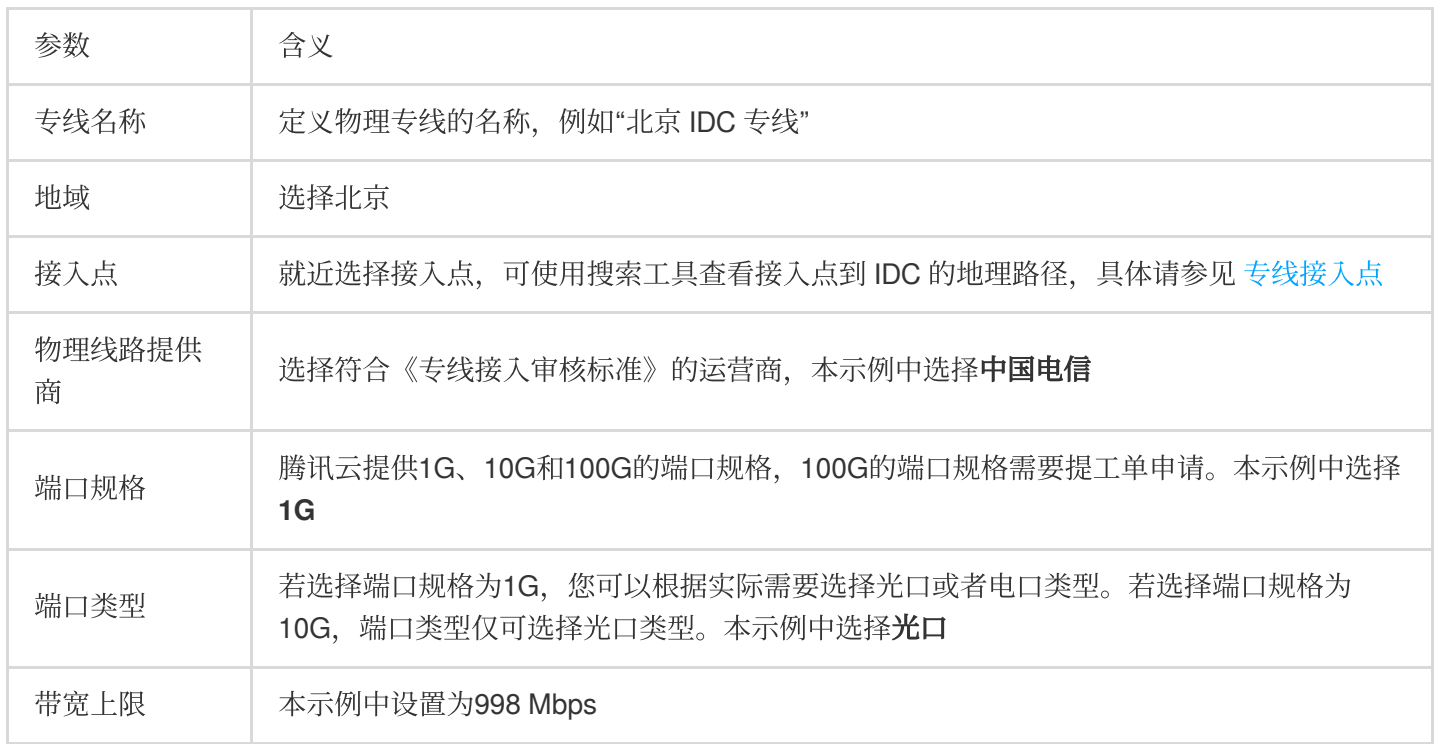

#### 说明:

参数详细配置请参⻅ [申请物理专线](https://www.tencentcloud.com/document/product/216/19244)。

5. 腾讯云专线经理接到您的专线需求后,将综合评估专线资源,随后通过电话和您沟通专线接入服务细节。确认物 理专线可以接入后,请在控制台完成付款。

#### 步骤二:创建专线网关

<span id="page-3-1"></span>1. 登录 专线接入控制台 。

2. 在左侧导航栏单击**专线网关**, 在"专线网关"页面上方选择地域为"北京", 然后单击 +新建 。

3. 在"创建专线网关"对话框中配置网关详情,完成后单击确定。

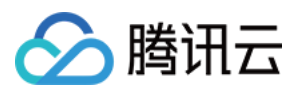

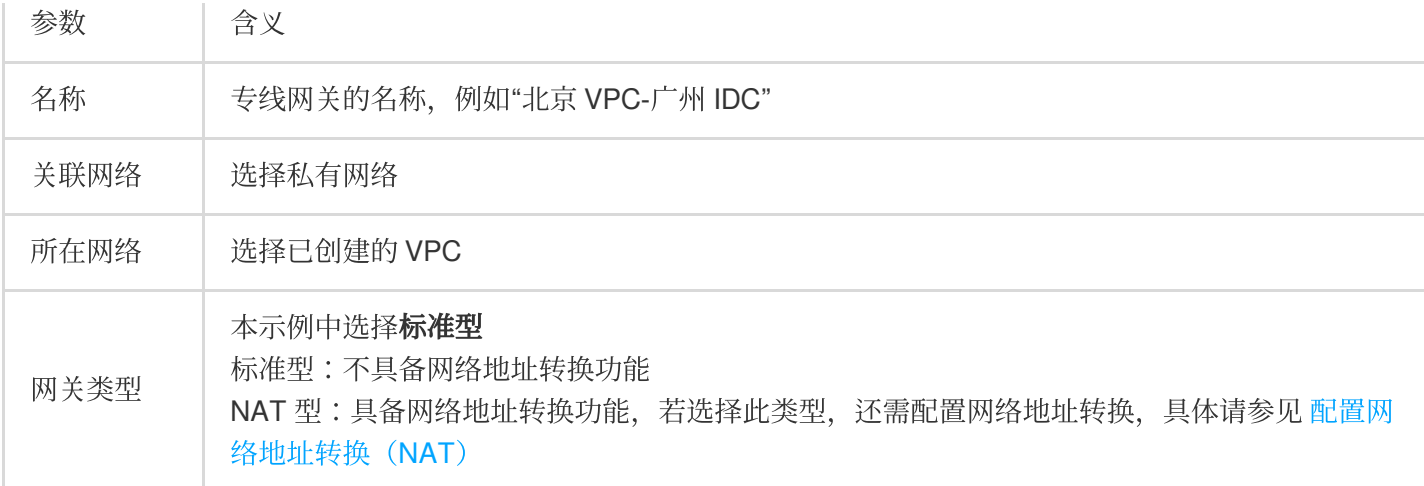

#### 步骤三:创建专⽤通道

<span id="page-4-0"></span>1. 登录 专线接入控制台。

2. 在左侧导航栏单击专用通道, 在"专用通道"页面上方单击 +新建。

3. 在"新建专用通道"页面,并配置名称、专线类型、接入网络、地域、关联的专线网关等基名称本配置,完成后单击 下一步。

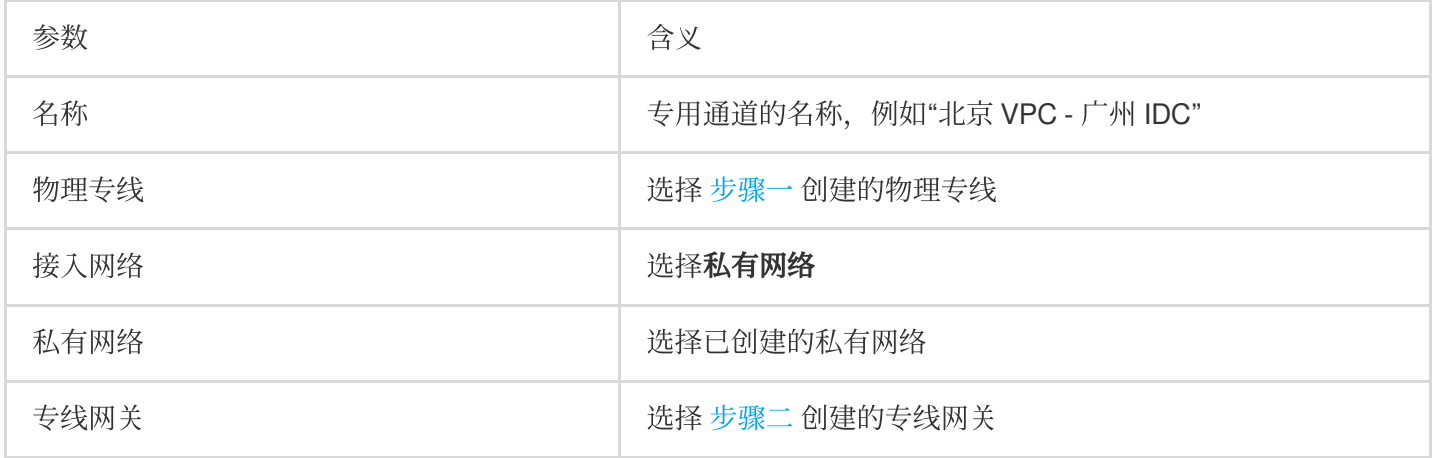

#### 说明:

参数详细配置请参见 申请专用通道。

4. 在"高级配置"页签中配置以下信息,然后单击下一步。

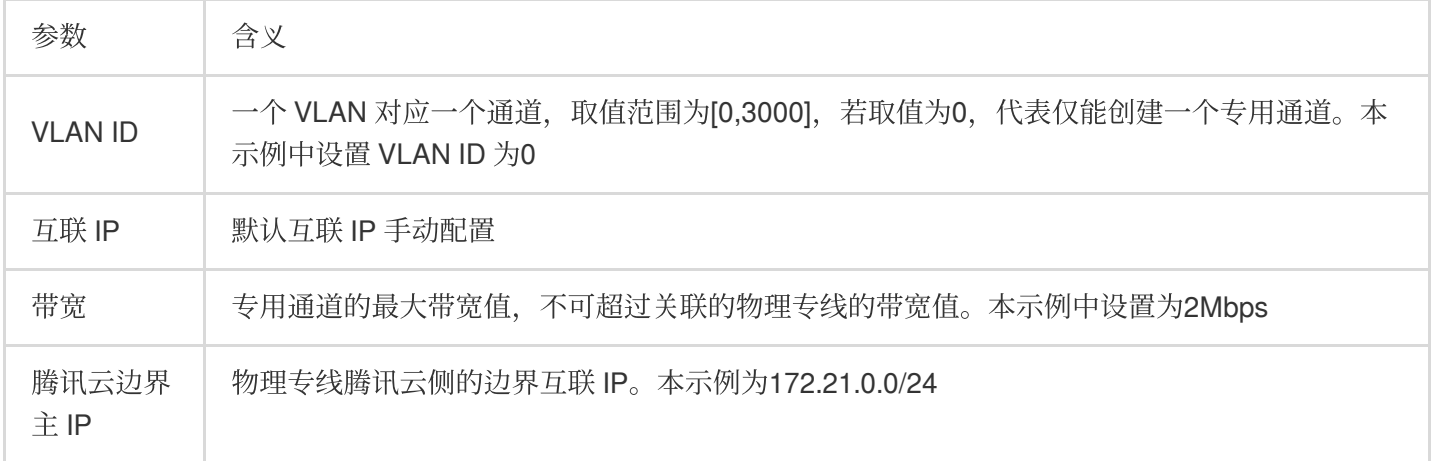

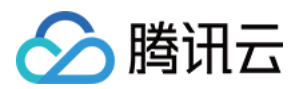

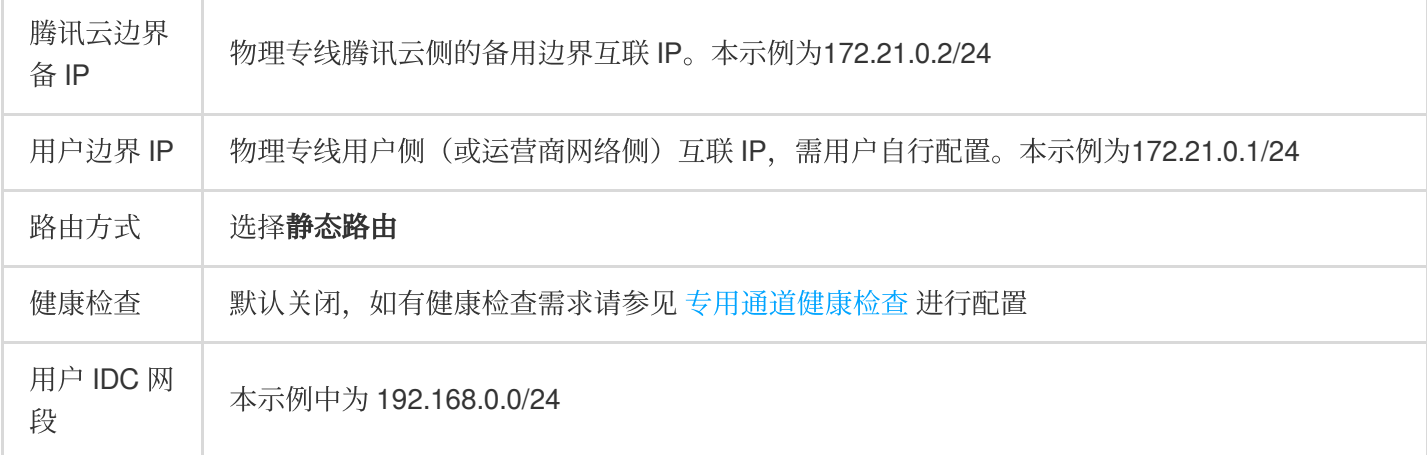

5. 配置 IDC 设备。单击下载配置指引下载 CPE 配置指引文件,按照文件中提供的几款通用厂商的配置方法进行配 置。

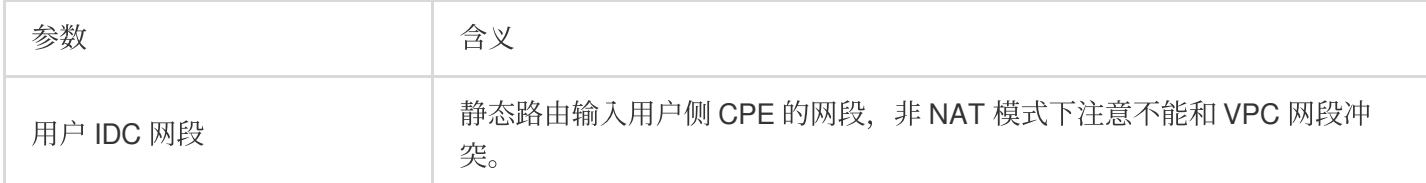

6. 单击提交。

#### 步骤四:配置路由表

<span id="page-5-0"></span>使用 VPC 专线网关时, 需为 VPC 的子网路由表配置下一跳为专线网关、目的端为 IDC 网段的路由策略, 才可以实 现网络通信。

1. 登录 [私有⽹络控制台](https://console.tencentcloud.com/vpc/vpc)。

2. 在左侧导航栏单击路由表, 在"路由表"页面上方选择已创建的私有网络, 然后在列表中单击目标路由表 ID。

3. 在路由表"基本信息"页面单击 + 新增路由策略 。

4. 在"新增路由"对话框中填写目的端为192.168.0.0/24, 下一跳类型选择专线网关, 下一跳选择 步骤二 创建的专线 网关,然后单击创建。

5. 单击确定。

#### 步骤五:设置告警

创建物理专线和专用通道后,系统会创建默认告警。默认告警策略未配置接受人信息,仅支持控制台告警,您可以 自行配置告警接收对象。具体步骤如下:

#### 默认告警策略是什么?

物理专线的默认告警策略:

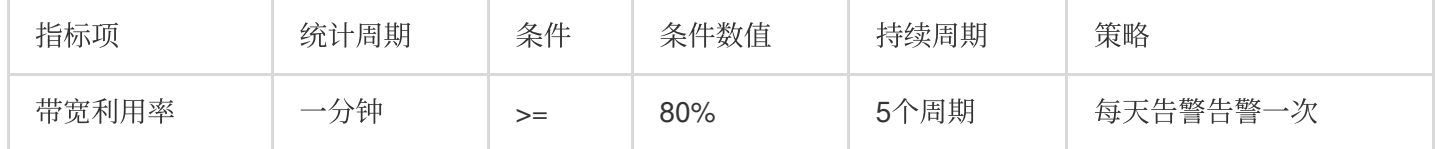

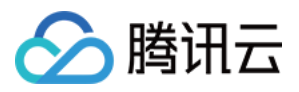

专用通道默认告警:专用通道 Down、专用通道 BFD 检测 Down、专用通道 BGP 会话 Down 和 BGP 通道路由条目 数超限等事件告警。

1. 登录 [云监控控制台。](https://console.tencentcloud.com/monitor/overview)

2. 在左侧导航栏选择告警管理 > 策略管理, 在"策略管理"页面上方单击高级筛选, 然后在弹出的浮框中策略类型选 择专线相关类型(私有网络-专线网关/专线接入-物理专线/专线接入-专用通道)。

3. 在告警管理列表中单击目标默认告警的策略名称。

4. 在管理告警策略页面, 单击告警通知区域中的选择模板。

告警接收人在模板中配置。如果没有可复用的模板,请单击新建模板依据界面提示完成创建,然后在告警通知区域 选择创建的通知模板。